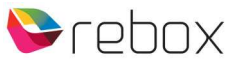

## Handleiding software update Rebox ontvangers

Om een Rebox ontvanger te voorzien van een nieuwe software update, zijn er 2 methodes te gebruiken (afhankelijk van welke ontvanger je gebruikt):

- via USB stick
- via de Firmware Upgrade Server service (update via internet, die geldt voor de RE-xx00HD PVR en RE-xx10HD PVR modellen )
- via de netwerk update (update via internet, die geldt voor de RE-x220HD S-PVR modellen)

# NOTE 1:

Installatie van software updates is voor eigen risico. Lees voor de update éérst deze gehele handleiding.

# NOTE 2:

Wil je een update uitvoeren voor een RE-2200HD PVR, RE-4200HD PVR of een RE-8500HD PVR, lees dan vooral ook de speciale passage hieromtrent op pagina 3 ("Update procedure RE-2200HD PVR, RE-4200HD PVR en RE-8500HD PVR - per 8 november 2011").

# Via USB stick:

- Gebruik een LEGE FAT32 geformatteerde USB Stick;
- Download de betreffende update van onze website(s), en sla de software op, via een PC, op een USB Stick (bestand niet openen/bewerken);
	- ADVIES: gebruik Mozilla Firefox als internet browser.
- Zorg dat de ontvanger aanstaat;
- Doe de USB Stick in de ontvanger;
- Software wordt gedetecteerd;
- Druk op de rode knop;
- Na software update ('download' proces en vervolgens het 'write' proces is te volgen in het display en scherm) zal de Rebox ontvanger uit zichzelf herstarten;
- Na herstart, herstel fabrieksinstellingen (menu installatie terug naar fabrieksinstellingen of in het geval van de meest recente RE-x220HD S-PVR modellen geldt: menu - setting - systeem herstellen - terug naar Fabrieksinstellingen);
- Zet daarna de ontvanger voor 20 seconden uit dmv de power schakelaar achterop.
- Zet de ontvanger weer aan, en maak éérst de eventueel benodigde menu instellingen, en voer vervolgens de fastscan uit.

### Via de Firmware Upgrade Server service (geldt voor de RE-xx00HD PVR en RE-xx10HD PVR modellen):

- Sluit eerst de ontvanger aan op het lokale netwerk, mbv een UTP/netwerk kabel of een compatible netwerk dongle;
- Controleer in het Rebox menu Installatie Netwerkinstellingen of de ontvanger een IP adres heeft gekregen;
- Kies in ditzelfde menu voor Firmware Upgrade Server""en klik OK op de RCU;
- Kies in het "Software Upgrade" pop-up venster de netwerkadres regel (Server http://), en klik OK op de RCU;
- Gebruik het virtuele keypad op het scherm + de RCU om het juiste internet adres op te geven, indien dit er nog niet staat (let op hoofd/kleine letters, en kies de NEXT button in het virtuele keypad om te schakelen tussen de diverse vensters met de verschillende hoofdletters, kleine letters en speciale karakters);

ADRES: www.reboxupdate.com/update/RExxxx

Vul voor "xxxx" het Rebox modelnummer in. Bijvoorbeeld 9000 of 8500.

- Indien netwerk adres in orde, kies de ENTER button in het virtuele keypad om het adres vast te leggen;
- Kies nu in de pop-up voor de  $2^e$  regel "Download", en klik OK op de RCU. Zorg ervoor dat er een opname medium (HDD of USB) is aangesloten zodat tijdelijke bestanden kunnen worden weggeschreven.
- Kies in het "Selecteren" pop-up venster de gewenste software update versie, en kies OK op de RCU;
- Het downloaden begint (percentage indicatie tot 100%);
- Hierna start het 'write' proces / update flash image (percentage indicatie tot 100%);
- Bij de melding "Downloaden Gereed Reboot now", zal de ontvanger herstarten.
- Na herstart, herstel Fabrieksinstellingen (menu installatie terug naar fabrieksinstellingen);
- Zet daarna de ontvanger voor 20 seconden uit dmv de power schakelaar achterop.
- Zet de ontvanger weer aan, en maak éérst de eventueel benodigde menu instellingen, en voer vervolgens de fastscan uit.

# Via de netwerk update (geldt voor de RE-x220HD S-PVR modellen)

- Sluit eerst de ontvanger aan op het lokale netwerk, mbv een UTP/netwerk kabel of een compatible netwerk dongle;
- Controleer in het Rebox menu Installatie Netwerkinstellingen of de ontvanger een IP adres heeft gekregen;
- Druk op de "menu" knop van de afstandsbediening (RCU)- selecteer "Download" en klik OK op de RCU;
- Kies het icoontje "Software" en klik OK op de RCU;
- Selecteer de software die je wilt installeren en druk op de rode toets van de Rebox RCU, om de download te starten.
- Na herstart, herstel fabrieksinstellingen (menu setting systeem herstellen terug naar Fabrieksinstellingen);
- Zet daarna de ontvanger voor 20 seconden uit dmv de power schakelaar achterop.
- Zet de ontvanger weer aan, en maak éérst de eventueel benodigde menu instellingen, en voer vervolgens de fastscan uit.

Als je installatie via het netwerk doet, zorg er dan voor, dat een tijdelijk opslag apparaat (bijv. usb stick) is aangesloten op de ontvanger.

### OPMERKING 1

Zet na de update géén oude zenderlijst, en daarmee mogelijke vervuiling, terug.

### OPMERKING 2

Het kan soms voorkomen dat een USB stick niet wordt herkend. Probeer in zo'n geval een andere stick van een ander merk, en/of probeer als alternatief éérst de fabrieksinstellingen te herstellen, vervolgens de Rebox

ontvanger een aantal minuten uit te zetten, de USB stick in te pluggen, en de ontvanger weer aan te zetten, en het restant van de bovenstaande procedure te vervolgen.

### OPMERKING 3

Indien mogelijk, hebben de "Firmware Upgrade Server" en de "netwerk update"optie de voorkeur. Hierbij zijn er nu eenmaal minder/geen risico's vwb: onvolledige download vanwege niet goed werkende PC en/of internet browser, of mogelijke schade toebrengen aan het bestand tijdens het kopiëren (of onbedoeld bewerken) van PC naar USB stick, of een niet goed functionerende USB stick.

Allen een wegvallende internet verbinding of stroomuitval kan deze update variant verstoren.

#### OPMERKING 4

Wanneer de "Firmware Upgrade Server" en de "netwerk update"opties worden gebruikt, dient de Rebox ontvanger op het lokale netwerk te worden aangesloten. Het makkelijkst is om dit m.b.v. een netwerkkabel (UTP kabel) te doen. Verbind hiermee de ontvanger met de router/modem van de Internet Service Provider, en na enkele seconden heeft de ontvanger een IP adres, en is klaar voor gebruik.

Een internet verbinding maken met een draadloze dongle is natuurlijk ook mogelijk. Raadpleeg hiervoor onze 'wifi dongle compatibility' lijst, en de handleiding hoe een wifi dongle aan te sluiten/te configureren. Een verbinding met een UTP kabel is echter stabieler, en meestal sneller.

#### BELANGRIJK!

Onderbreek nooit het update proces! De USB stick voortijdig verwijderen, of de ontvanger voortijdig uitschakelen, de internetverbinding verbreken, zal als gevolg kunnen hebben dat de ontvanger niet meer goed opstart/doorstart. Hierna kan de ontvanger alleen nog ge-update worden m.b.v. de software tool "Porter" (te downloaden van onze website, alsmede de bijbehorende handleiding) i.c.m. een RS-232 kabel (0-modem kabel).

### Update procedure RE-2200HD PVR, RE-4200HD PVR en RE-8500HD PVR - per 8 november 2011

Per 8 november 2011 begon voor bovengenoemde ontvangers het beschikbaar stellen van software versies "2.xx.yy".

Om over te stappen van een oude "1.xx.yy" versie, dient de update in 2 stappen uitgevoerd te worden.

### RE-2200HD PVR installatie software update v2.09.49

- 1. RE2200 softwareupdate V19999 stap 1.ird
- 2. RE2200\_softwareupdate\_V20949\_stap\_2.ird

### RE-4200HD PVR installatie software update v2.09.72

- 1. RE4200 softwareupdate V19999 stap 1.ird
- 2. RE4200\_softwareupdate\_V20972\_stap\_2.ird

### RE-8500HD PVR installatie software update v2.09.72

- 1. RE8500\_softwareupdate\_V19999\_stap\_1.ird
- 2. RE8500\_softwareupdate\_V20972\_stap\_2.ird

Na stap\_1 herstart de ontvanger automatisch.

Kies wederom voor Menu – Installatie – Netwerkinstellingen – Firmware Upgrade Server, en voer stap\_2 uit. (of kies stap\_2 vanaf de USB stick wanneer je deze methode gebruikt) Ook hierna herstart de ontvanger uit zichzelf.

Indien weer opgestart, voer de gebruikelijke reset naar fabrieksinstellingen uit + power off/power on, zoals beschreven in de 2 complete procedure beschrijvingen, aan het begin van deze handleiding. De reset voer je dus pas uit ná de installatie van stap\_2 (dit geldt voor zowel de 'USB stick procedure', als de 'Firmware Upgrade Server methode').

NOTE 1: Heb je eenmaal de ontvanger op versie "2.xx.yy" gebracht, dan is terug naar "1.xx.yy" niet meer mogelijk.

NOTE 2: Na installatie van deze nieuwste software versie, zijn de oude 1.x WebZeal versies niet meer bruikbaar.

# Extra te controleren, en eventueel aan te passen, instellingen na een update en/of reset:

Bepaalde instellingen gaan (mogelijk) na een reset verloren.

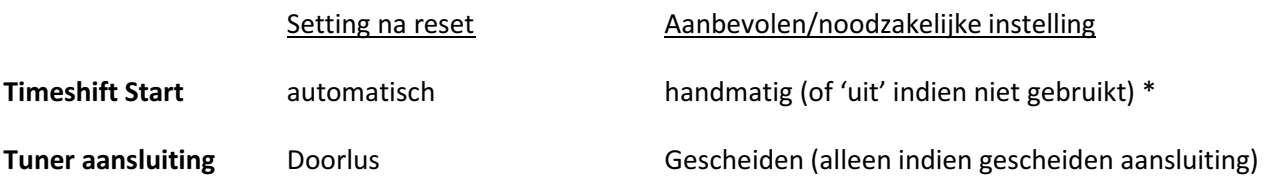

\* Timeshift op 'handmatig' of 'uit' betekent dat je meer performance overhoudt voor reguliere opnames. Nieuwere Rebox modellen en/met nieuwere 2,5 inch HDD's, kunnen méér tegelijkertijd dan oudere modellen. Voor nieuwere modellen geldt daarom dat Timeshift op 'automatisch' veel minder snel, of niet, een issue kan zijn.